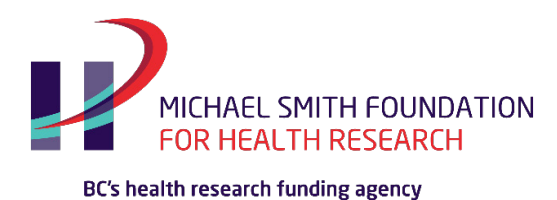

# MSFHR ApplyNet Peer Review Quick Start Guide: Stage 2: Pre-Meeting Scores and Comments

Welcome to the Host Institution Portal on **[MSFHR ApplyNet](https://msfhr.smartsimple.ca/s_Login.jsp)**.

Login to **MSFHR ApplyNet** by visiting our website: **[www.msfhr.org](http://www.msfhr.org/)** and clicking on the MSFHR ApplyNet link button in the upper right corner of your screen.

# Pre-Meeting Scores and Comments

The Peer Review process has four main stages:

- Stage 1 Conflicts and Preferences
- Stage 2 Pre-Meeting Scores and Comments
- Stage 3 Review Meeting and Final Scores
- Stage 4 Revise Review Comments

*This guide covers Stage 2*. Separate guides are available for the other stages.

**Please ensure that your browser's pop-ups are disabled when using MSFHR ApplyNet.** You will not be able to open applications unless your pop-ups are disabled. **[Here](https://wmich.edu/helpdesk/internetdisablepopups)** is a quick guide on how to disable pop-ups in most browsers.

After logging in to MSFHR ApplyNet, go to the **Reviewer Portal** navigation tab.

Select **Pre-Meeting Scores and Comments** from the drop-down menu.

This will display two sections:

- **Assigned Applications** displays a list of applications that have been assigned to you for your evaluation. Click on the application to access a fillable form.
- **Unassigned Applications** displays a list of the rest of applications in your panel. Click on "View Full Application PDF" to access and view a copy of the application package.

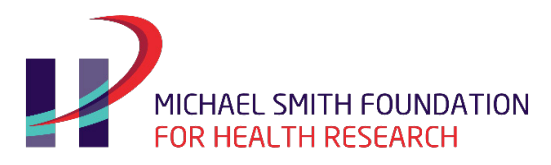

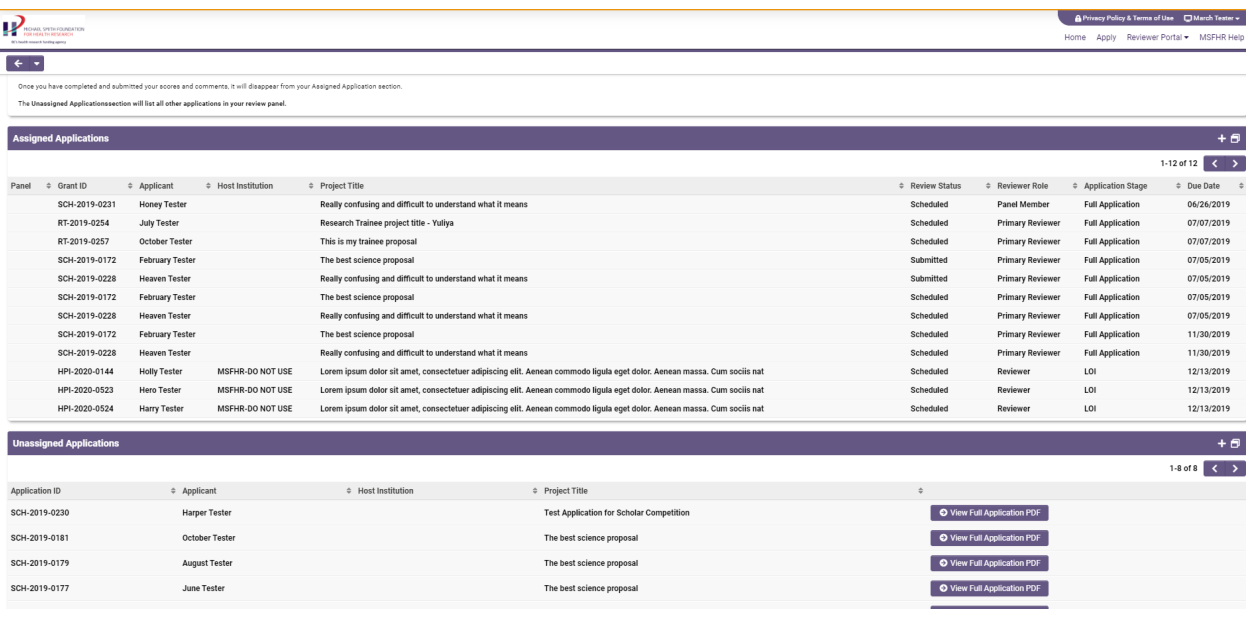

To begin, go to the **Assigned Applications** section.

Open the application you wish to review.

Under the **Application Details** section, you will see two buttons:

- **View/Save Activity** this opens the pdf of the reviewer form in a new window in your browser
- **View Application PDF** this opens the full application package in a new window in your browser

If you have selected either of these buttons and want to keep the window for reference, just switch over to the previous browser tab to go back to your reviewer form.

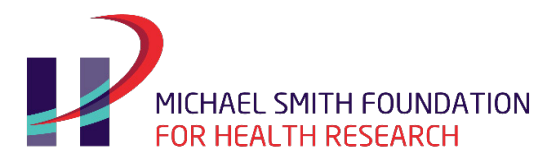

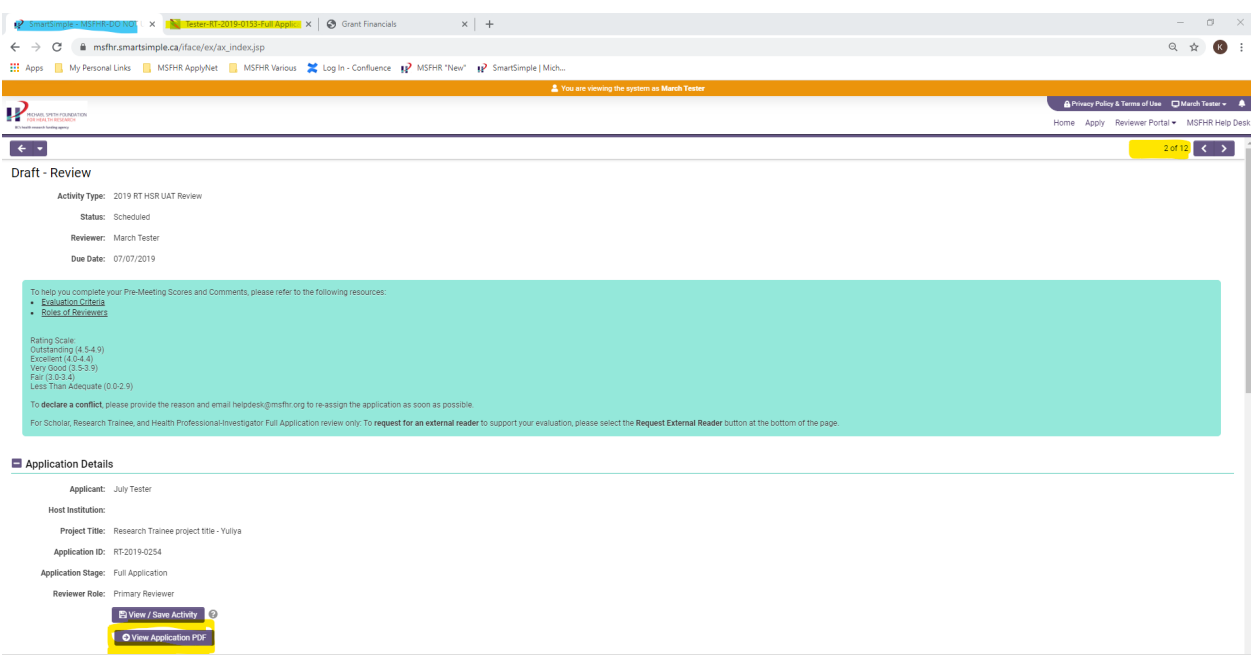

Additional resources are available and accessible in the instructions sections to help you with your assessment, such as:

- Evaluation Criteria
- **Review Process**
- Rating Scale

Complete the form by entering your scores and comments in the text boxes provided for each of the evaluation criteria.

Please regularly click **Save my Work.**

When all your scores have been entered, you can view your total score for each application at the bottom of the page.

If you would like to review your scores and comments in a pdf format, click the **View/Save Activity** button.

When your review is done, click **Submit**. You will receive an alert ensuring you wish to submit. Please note that once you have submitted your scores and comments, you will not be able to revise them. To make any revisions after submission, please contact MSFHR Help Desk.

To navigate from one application to the next, click on the arrows located on the upper right hand, beneath the MSFHR Help Desk section.

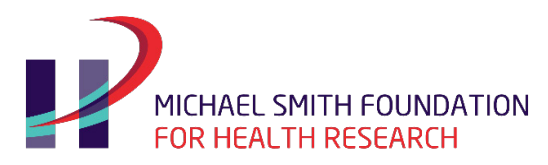

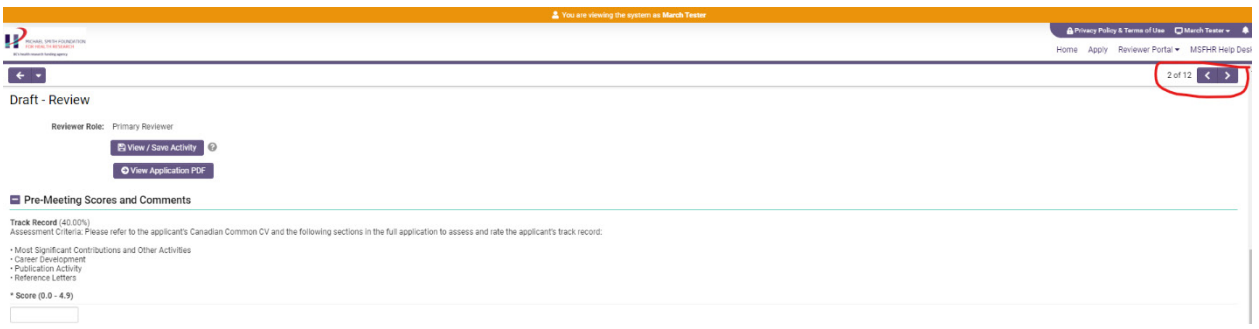

You can also navigate through all your assigned applications through the split screen functionality. This will allow you to see a list of applications and an open application at the same time. The split screen button is located on the **Pre-Meeting Scores and Comments** page, on the right hand side.

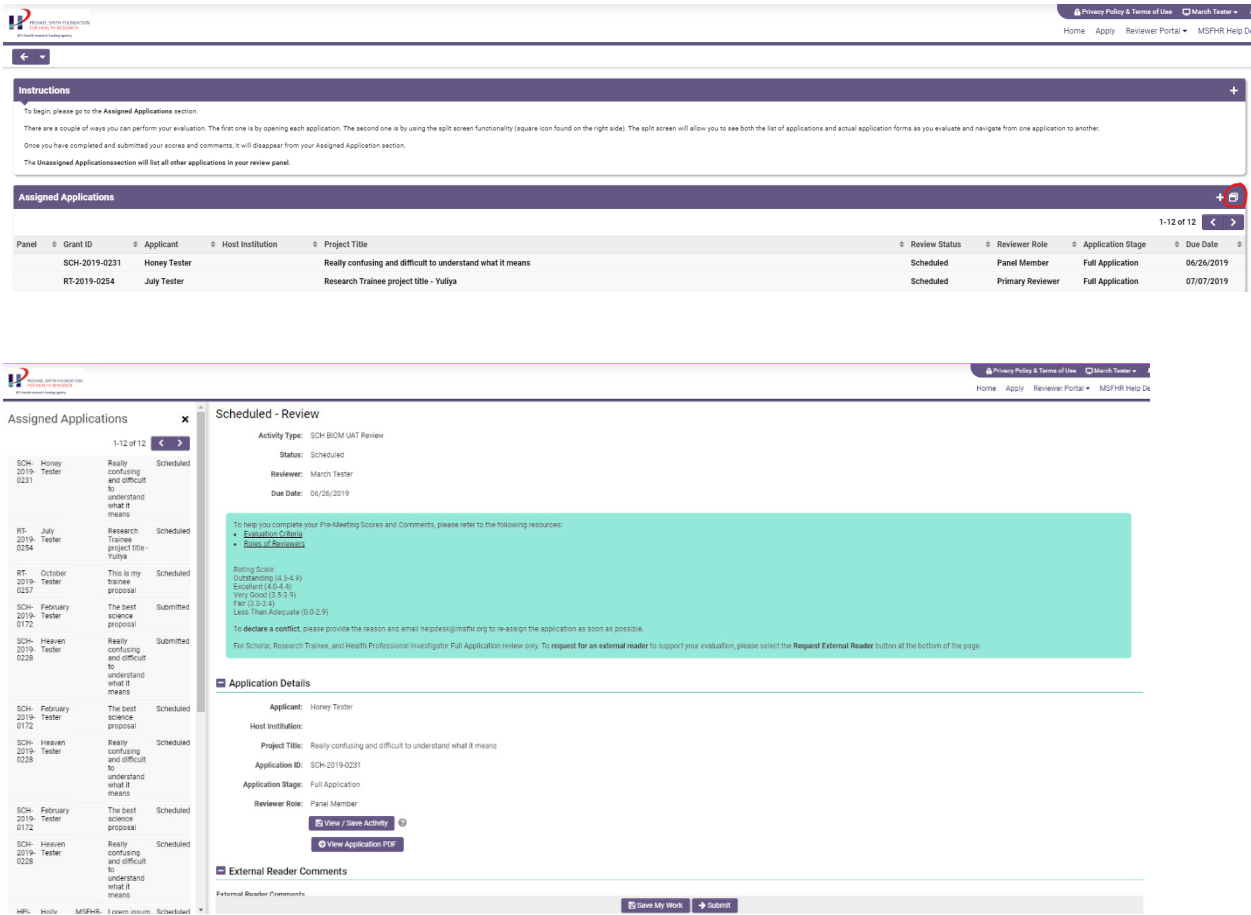

**Please do not click the Request External Reader option at the bottom of the screen. This feature is currently not operational. If you wish to request an external reader, please contact your program coordinator at MSFHR immediately.** 

MSFHR ApplyNet Peer Review User Quick Guide Stage 2: Pre-Meeting Scores and Comments 4 of 6 4 of 6

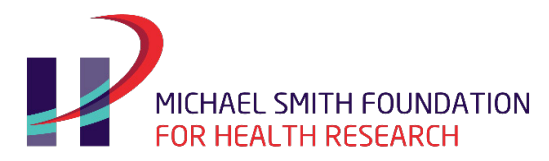

If an application you are reviewing has an external reader submitting their evaluation form, their comments will automatically appear at the top of your pre-meeting scores and comments evaluation form. External readers do not provide a score. Their comments are meant to provide an additional expert assessment to inform your own review if you wish. The comments will also be provided to applicants in their reviewer feedback package.

The external reader comments will still appear in your pre-meeting scores and comments evaluation form even after you have submitted your form and will be provided to the applicant.

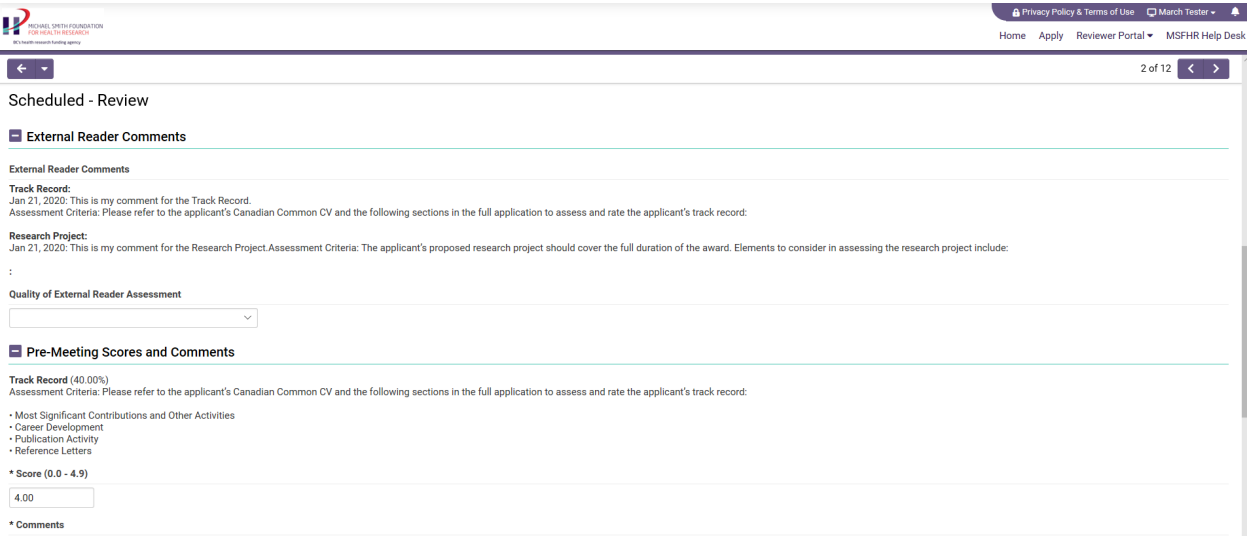

Continue completing your evaluation, if you have requested for an external reader, please provide a rating for the quality of the external reader assessment. This will help us ensure that we are inviting readers with the required expertise.

Repeat the process until all your assigned applications have been completed and submitted to MSFHR.

You will know when you have completed all your assigned applications once the status of the applications have changed from **Scheduled** to **Submitted**.

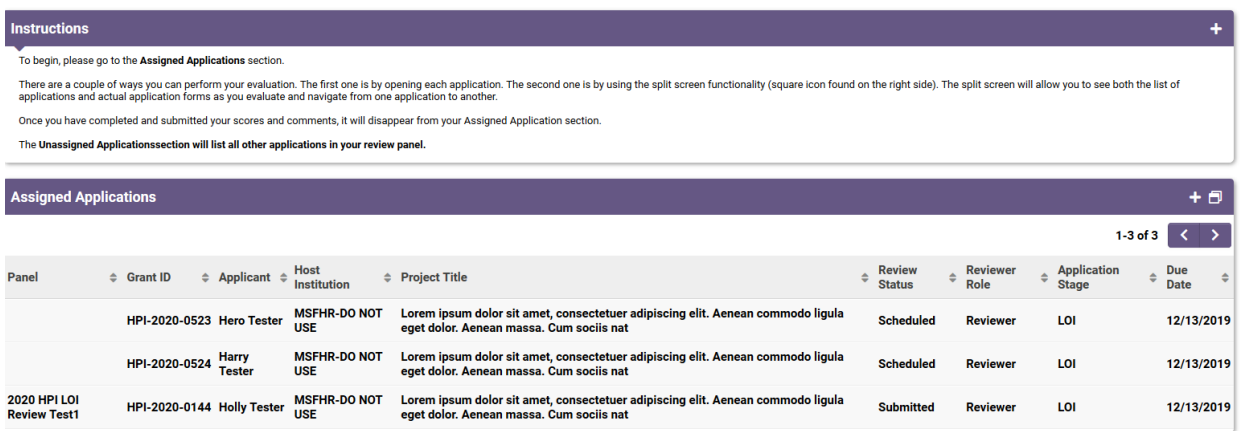

MSFHR ApplyNet Peer Review User Quick Guide Stage 2: Pre-Meeting Scores and Comments 5 of 6

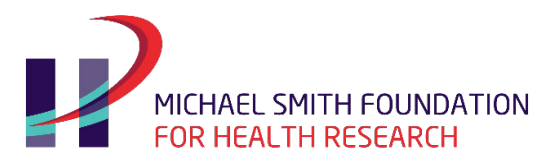

Please review the applications under the **Unassigned Applications** section before the scheduled in-person review meeting to familiarize yourself with applications. This will enable fulsome discussions and guide your assignment of a final score for each application at the meeting.

Access to **Assigned** and **Unassigned Applications** will remain available in your **Pre-meeting Scores and Comments** page until the Review Meeting stage opens. At which point access to all applications, except those that you conflict with, will be moved to the **Review Meeting** page.

The Review Meeting stage is a live panel meeting. During the meeting, the primary and secondary reviewers will provide their detailed evaluation of their assigned applications. All panel members, including Chair and Scientific Officer, will provide a final score for each application during the meeting.

The Review Meeting stage usually opens a few days before the actual in person meeting to allow reviewers to access their respective pre-meeting scores and comments as well as the other lead reviewers' pre-meeting scores and comments.

On the day of the meeting additional instructions will be provided on how the discussion will proceed and including how to assign the final scores.

Please ensure you have access to a computer and internet during the peer review meetings.

If you have questions, or encounter an issue accessing your Reviewer Portal Homepage, please contact the MSFHR Help Desk by emailing **[helpdesk@msfhr.org](mailto:helpdesk@msfhr.org)** or calling 604.730.8322 (toll-free: 1.866.673.4722).